# **TITUS USER GUIDE**

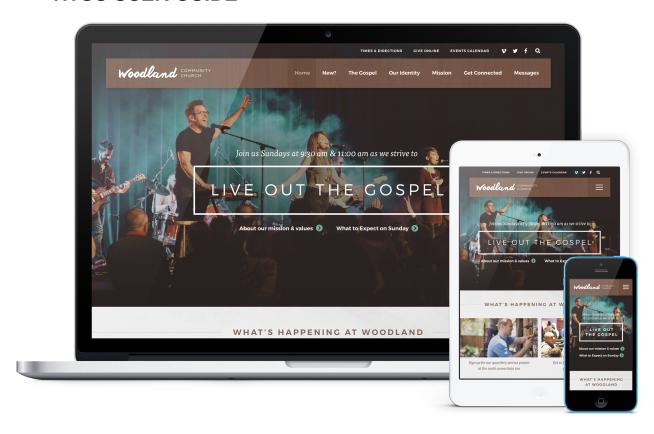

Titus is a striking church website design with a balance between graphics and content, keeping the viewer captivated and informed from the top to the bottom.

Titus spotlights a large, full-width stationary hero image (or easily add a video banner) to give visitors a great view of your church's identity right up front. Also visually prominent are the quicklinks, featured events, latest sermon, and a special "story" area that you can link. Classic typography, crisp lines, full-width graphics, and inviting color options make Titus a great website design to serve any church.

This article will describe the specifics of the Titus homepage. The main difference between each of our designs is the homepage content and how it's structured. With the exception of the homepage, all other pages (subpage layout, sermons page, calendar, and blog) across all of our current designs have the same functionality.

# **HOMEPAGE CONFIGURATIONS & DEMOS**

Titus's homepage is very flexible, allowing for dozens of potential homepage combinations based on what you choose to display.

See <u>homepage examples</u> and play with the <u>live demo</u>.

# **IMAGE SIZES**

### Homepage

- Hero Image(s): 3000 x 1662 pixels (see section 5 below)
- Hero Video: 1920 x 1080 pixels; keep around 15-20 seconds and around 3-4 MB (see section 5 below)
- Homepage Quicklinks: 1020 x 482 pixels (see section 10 below)
- Featured Event Images: 1080 x 700 pixels (see section 11 below)
- Story Image: 3000 x 908 pixels (see section 13 below)
- Footer Background: 3000 x 842 pixels (see section 19 below)

# **Other Pages**

- Subpage Header Image: 3000 x 918 pixels (example)
- Sermon Series Image: 1080 x 700 pixels
- Featured Blogpost Image: 1080 x 700 pixels

# **EDITING THE HOMEPAGE**

We will install your site running the full, standard homepage. It displays a lot of content, so we've broken it down into sections in this user guide to make it a bit easier to explain.

# **Header Section**

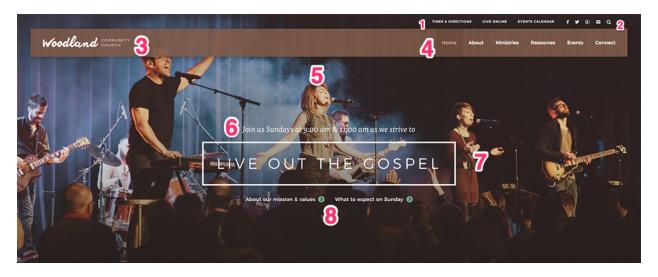

# 1) Header Links

Go to: Publish > Widgets > Header Links

These links can be used to help your visitors to quickly find your directions, online giving, or other pages. Be sure to use the paragraph font and a bulleted list (this will help the links stay formatted correctly).

## 2) Header Social Links

Go to: Publish > Social Links

This section allows you to display multiple social media icons in the header. From here you can edit, add, and arrange different social media links.

### 3) Header Logo

Go to: Publish > Files

- a. Create a transparent PNG of your logo and name it logo.png.
- b. Go to Publish > Files, and upload your logo file.
- c. Your logo will now appear in the header. If any spacing adjustments are needed, please open an email case by going to *Help Center* > *Create a New Case* from within the CMS, and we will assist. *Note: you may need to clear your cache to see the new logo appear on your site.*

#### 4) Primary Navigation

Go to: Publish > Navigation

The navigation allows for about 6 top level links to pages and an unlimited number of 2nd and 3rd level links. When we install the site there is a "Home" link to the homepage for usability reasons; however, you can remove this link to create create room for another link as needed. Note: It will be easier to organize your navigation by first creating your pages at Publish > Pages.

### 5) Video or Homepage Image(s)

On the homepage header area, you can choose between a video or a single hero image.

#### Video

```
Go to: Publish > Pages > Home > Header Video
Go to: Publish > Pages > Home > Header Image
```

Please create your video at 1920 x 1920 pixels, around 15-20 seconds in length, and around 3-4 MB in size. Our system will loop (repeat) the video automatically. The video will only show on larger screens, and not on mobile devices. You'll want to make sure and have a 3000 by 1662 pixels "header image" assigned, which will appear in place of the video on mobile devices.

# Single Hero Image

Go to: Publish > Pages > Home > Header Image

This image needs to be sized to 3000 by 1662 pixels.

# 6) Homepage Text

Go to: Publish > Widgets > Hero Context

You can use this area to display any text such as service times, your mission statement, etc.

#### 7) Homepage Text

Go to: Publish > Widgets > Hero Slogan

This area can be your churches slogan, statement, etc. We suggest keeping this to 3-6 words to keep the formatting looking correct.

## 8) Text Links

Go to: Publish > Widgets > Hero Links

To create the link, simply type in your text, then link it to your destination page.

# **Event Section**

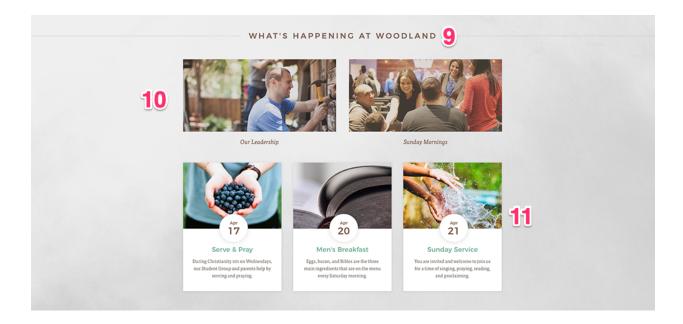

### 9) Event Section Title

Go to: Publish > Widgets > Event Slogan

This text will display in all-caps.

# 10) Quicklinks

Go to: Publish > Quicklinks

Here you can change the two quicklink images as well as the text that displays below each quicklink image. Make sure the images are 1020 pixels by 482 pixels.

# 11) Featured Event Listing

Go to: Publish > Events > Your Chosen Events

This section will display the next 3 events. *Note: you can control the types of events (featured or regular) that appear in this list by going to Publish > Events > Settings.* 

# **Featured Section**

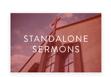

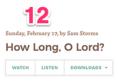

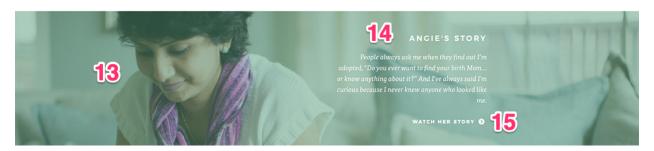

# 12) Featured Sermon Listing

Go to: Publish > Sermons > Your Chosen Sermon

This section will display the last sermon that is published as *featured*. If the sermon is assigned to a series, the series graphic will appear to the left of the date (sermon series images should be sized to 1080 x 700 pixels). The sermon's title, associated series graphic, date, and media links will appear automatically.

# 13) Image

Go to: Publish > Files

To edit this image you can replace the file titled "story.jpg" under Files and replace it with your own jpg image. The image should be 3000 pixels by 908 pixels. Our code will add a tasteful color to the image to make it match with the colors of the rest of the website.

#### 14) Text

Go to: Publish > Widgets > Story Copy

This area was designed to tell the story of your church or the story of the lives that are changed by your ministry. Simply replace the formatting in the "Story Copy" widget to feature a title and a few lines of description.

# 15) Link

Go to: Publish > Widgets > Story Links

Simply type in your text, then link it to your destination page.

# **Footer Section**

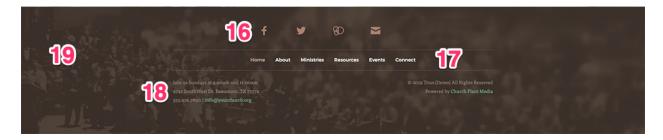

### 16) Footer Social Links

Go to: Publish > Social Links

This section allows you to display multiple social media icons in the footer. From here you can edit, add, and arrange different social media links.

### 17) Footer Navigation

Go to: Publish > Navigation

This footer section automatically displays all top-level links that you add to the navigation module

## 18) Contact Info

Go to: Publish > Widgets > Contact Info

Here you can add in your contact information (church address, phone number, etc.).

### 19) Footer Background Image

Go to: Publish > Files

You can replace this photo by updating the file titled "footer.jpg" and replace it with your own jpg image. The image should be 3000 pixels by 842 pixels. Our code will add a tasteful color to the image to make it match with the colors of the rest of the website.

# **QUESTIONS?**

Please open an email case by going to our Help Center. Thank you!

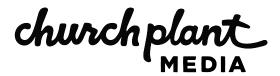